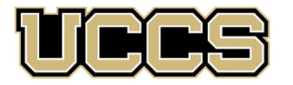

**B** LAS Extended Studies

UNIVERSITY OF COLORADO COLORADO SPRINGS

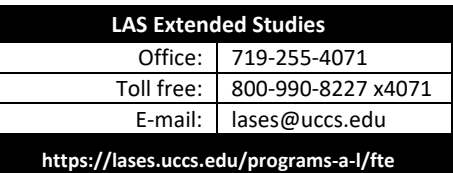

# **Foundation for Teaching Economics (FTE) Graduate Credit Registration Instructions: Spring 2022**

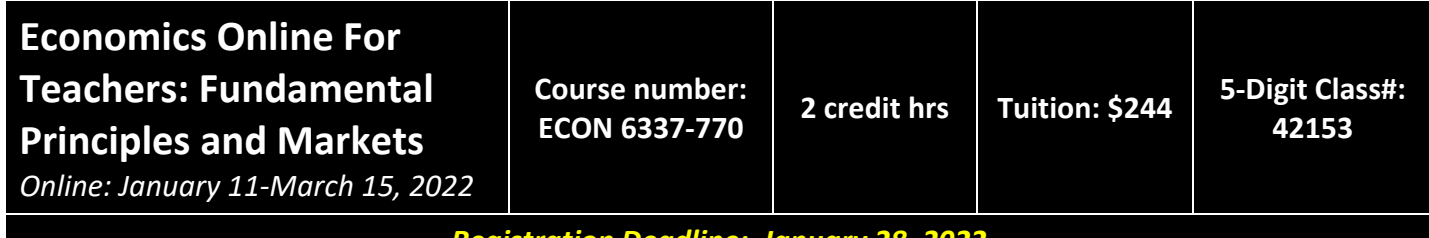

## *Registration Deadline: January 28, 2022*

## **IMPORTANT NOTES:**

- If you wish to enroll after the published registration deadline, you must contact LAS Extended Studies at lases@uccs.edu to request an Extended Studies late add form. You will be charged a \$25 late registration fee by the University to register late – no exceptions. The best way to avoid this is to register early! Last day to register late for the Spring 2022 semester is May 4, 2022.
- $\checkmark$  The UCCS payment system will not open for the Spring 2022 semester until approximately January 2, 2022. Therefore, if you are registering for credit before this date, you will not be able to make your tuition payment at time of registration. You will need to return to your myUCCS portal account to make the payment after this date. Please make sure you see the balance posted in your portal account before making the payment. If you are registering after this date, you should see the balance post to your account at time of registration.
- Approximately six weeks after the conclusion of the course, you may request your official UCCS transcript: please see

https://registrar.uccs.edu/transcripts

**Have you enrolled in a graduate‐level course at UCCS in the past 3 semesters?**

- If yes, you already have an active myUCCS Student Portal Account and can skip to STEP 3.
- $\triangleright$  If you have not been active for the past 3 semesters, you must re-apply to UCCS per the instructions below and your **account will re‐activate**
- Forgot your myUCCS Student Portal username/password? Proceed to: https://accounts.uccs.edu or call 719‐255‐4357

## STEP 1 ---Apply: Academic Outreach/Extended Studies

*Access the "UCCS Academic Outreach Application":*

• Go to https://outreach.uccs.edu/apply

*(go to next page)*

## *Completing the Application:*

- Provide your personal information; select **"Save & Next"**
- From the drop down menus:
	- o Select an Admit Term: **SPRING 2022**
	- o Select Desired Program: **Graduate Non‐Degree**
- Provide answers to the education and eligibility questions; select **"Save & Next"**
- Verify that the information you provided is correct, select **"Submit"**

#### STEP 2 ---Claim Your Account

Within 24 hours of submitting your application, you will receive an automated e-mail when your myUCCS student portal account

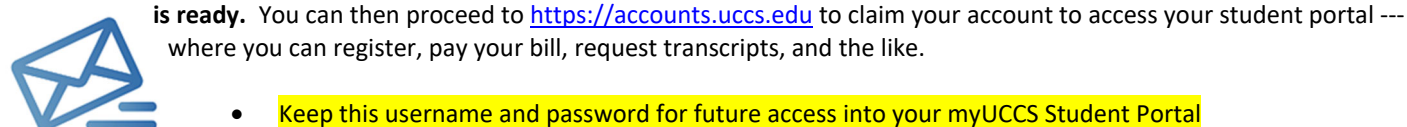

- Keep this username and password for future access into your myUCCS Student Portal
- Please note: our automated e‐mails may go to "junk mail," depending upon your e‐mail filter set‐up.

#### STEP 3 ---Register and Pay

Log In to your myUCCS student portal: www.uccs.edu/portal

#### **Registration**:

- Select **"Register for Classes"** from the Quick Links box; or, select **"Records and Registration"** from the menu at the top right, then select **"Register for Classes"**
	- Pre‐registration verifications: address *('Home' address marked as 'Local')*, phone numbers, emergency contact
	- Tuition and Fee Agreement and Disclosure
- **Enter the 5‐Digit Class Number "42153"** under "Search by Class Number"; Click **"Submit Class Number"**
- Confirm the details of the course and click **"Next"**
- **Check the box** of the course you would like to enroll, under the **"Select"** column in the shopping cart
- Click **"add selected classes"**
- Confirm the course and click **"Finish Enrolling"**

#### **Payment:**

- Select **"View/Pay My Bill"** from the Quick Links box; or, select **"Student Financials (Bursars)"** from the menu at the top right, then select **"View/Pay My Bill"**
- Enter the **payment amount** and **payment method** and click on **"Continue"**
- Provide **payment information** for the selected method and click **"Continue"**
- Confirm the payment information and click **"Confirm"** *‐‐‐Print a copy for your records, if needed*